## q?。コアなどの溶接部位のみルートギャップを6mmに変更したい!① 溶接マスターから設定できます

【本体】-【マスター】-【共通/工事別マスター入力】を開き、【溶接】をクリックして溶接マスターを起動します。 ※SF システムメニューからも開くことができます。 NWW 3 2 H

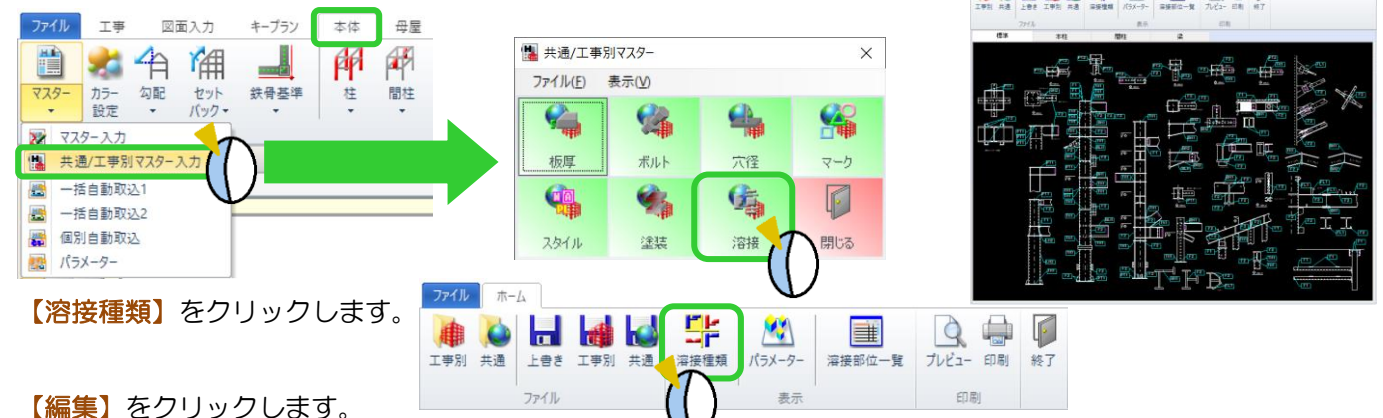

【追加】をクリックし、追加された行に溶接の名前と記号を入力してから、【OK】をクリックします。 溶接種類の画面では、種類選択より編集で追加した溶接種類を選択、手動/半自動溶接、自動溶接のいずれかを選 択し、片面または両面の 1 段目の黒色の画面をクリックします。

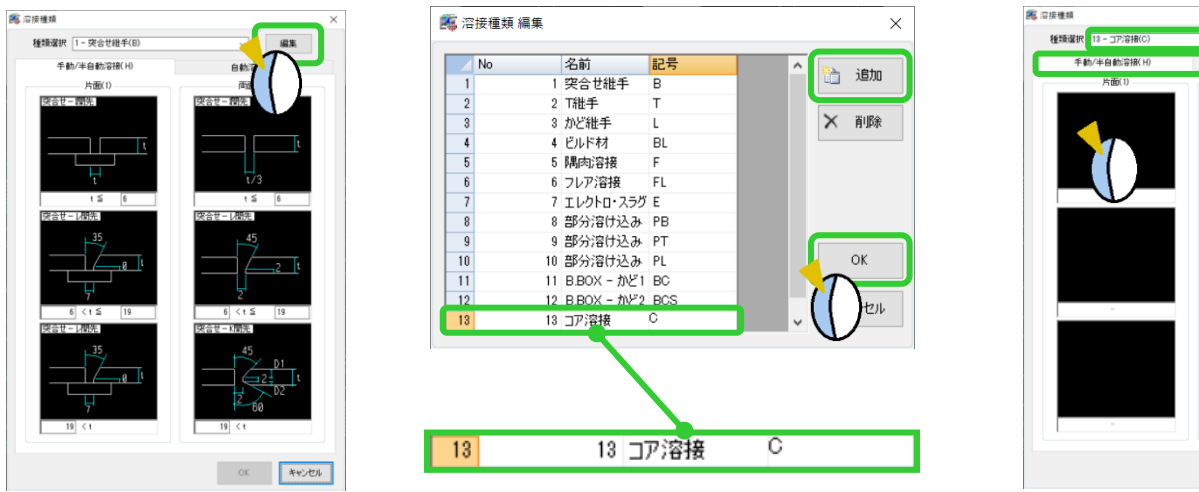

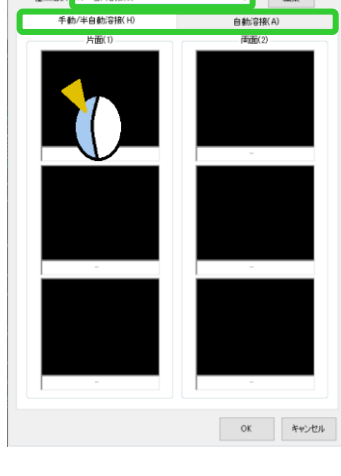

溶接種類を選択し、【OK】をクリックします。 ルートギャップ 6mm・開先角度などを入力し、【OK】をクリックします。 板厚により溶接が異なる場合は、板厚範囲と2·3 段目を設定し、【OK】をクリックします。

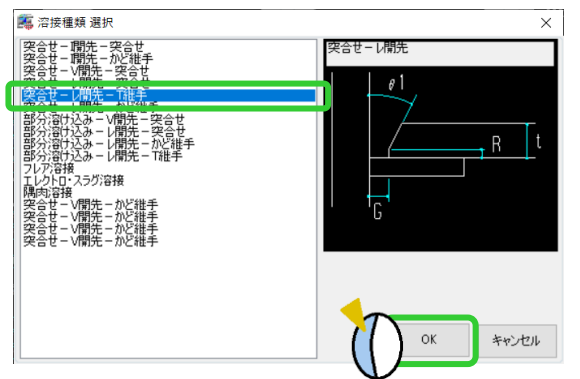

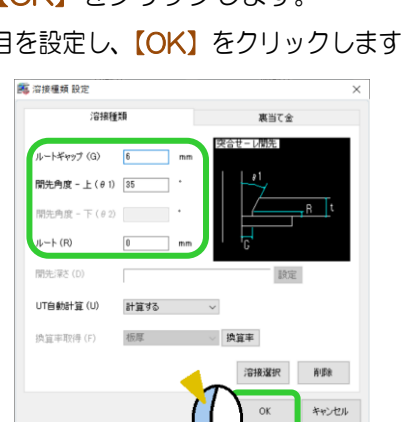

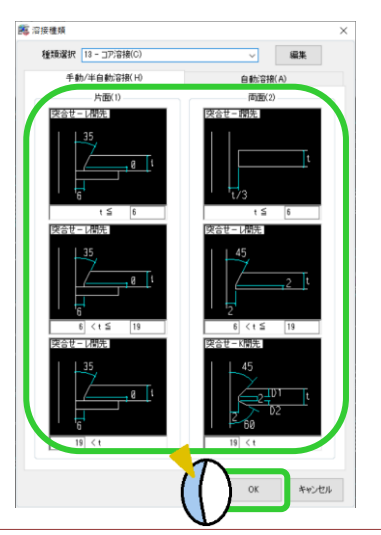

Ver3.10 2022/08

## q?。コアなどの溶接部位のみルートギャップを6mmに変更したい!2 溶接マスターから設定できます

溶接マスターの画面で、【溶接部位一覧】をクリックします。

42)コラム柱と通しダイアの接合部(仕口側)をダブルクリックし、部位ごとの溶接方法指定を開きます。

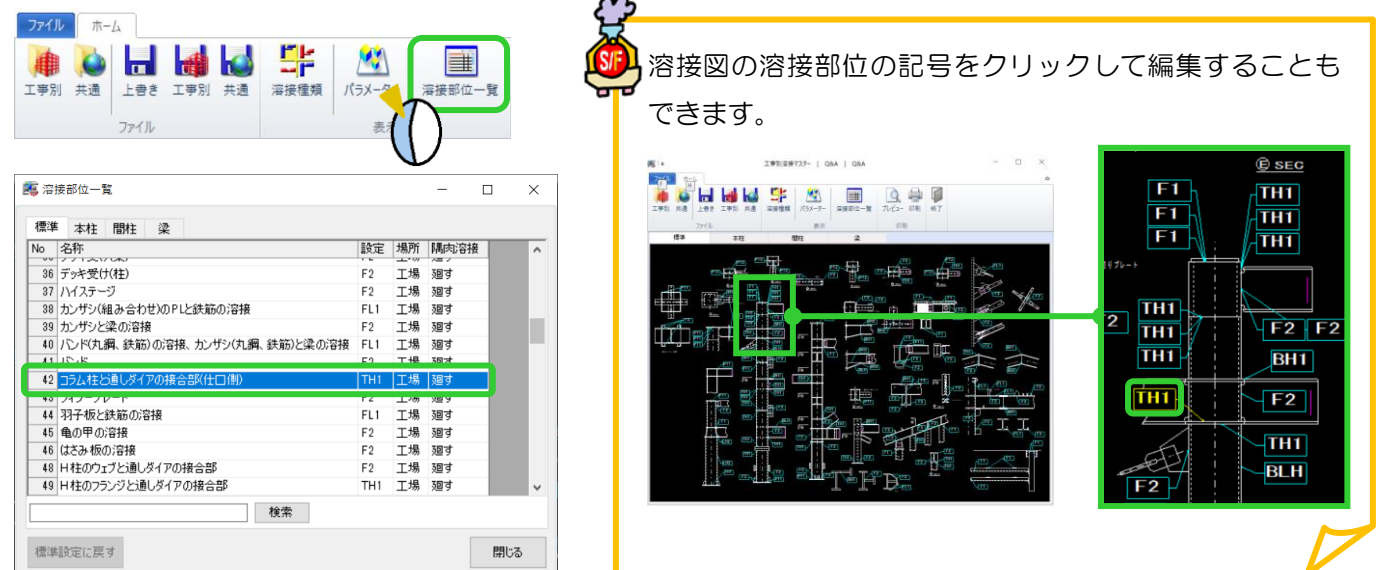

作成した溶接種類に変更し、【OK】をクリック、溶接部位一覧を閉じます。 変更した内容は、工事別溶接マスターに保存してください。ルートギャップが変更されます。 今後の工事でも同様の溶接にしたい場合は共通溶接マスターにも保存してください。

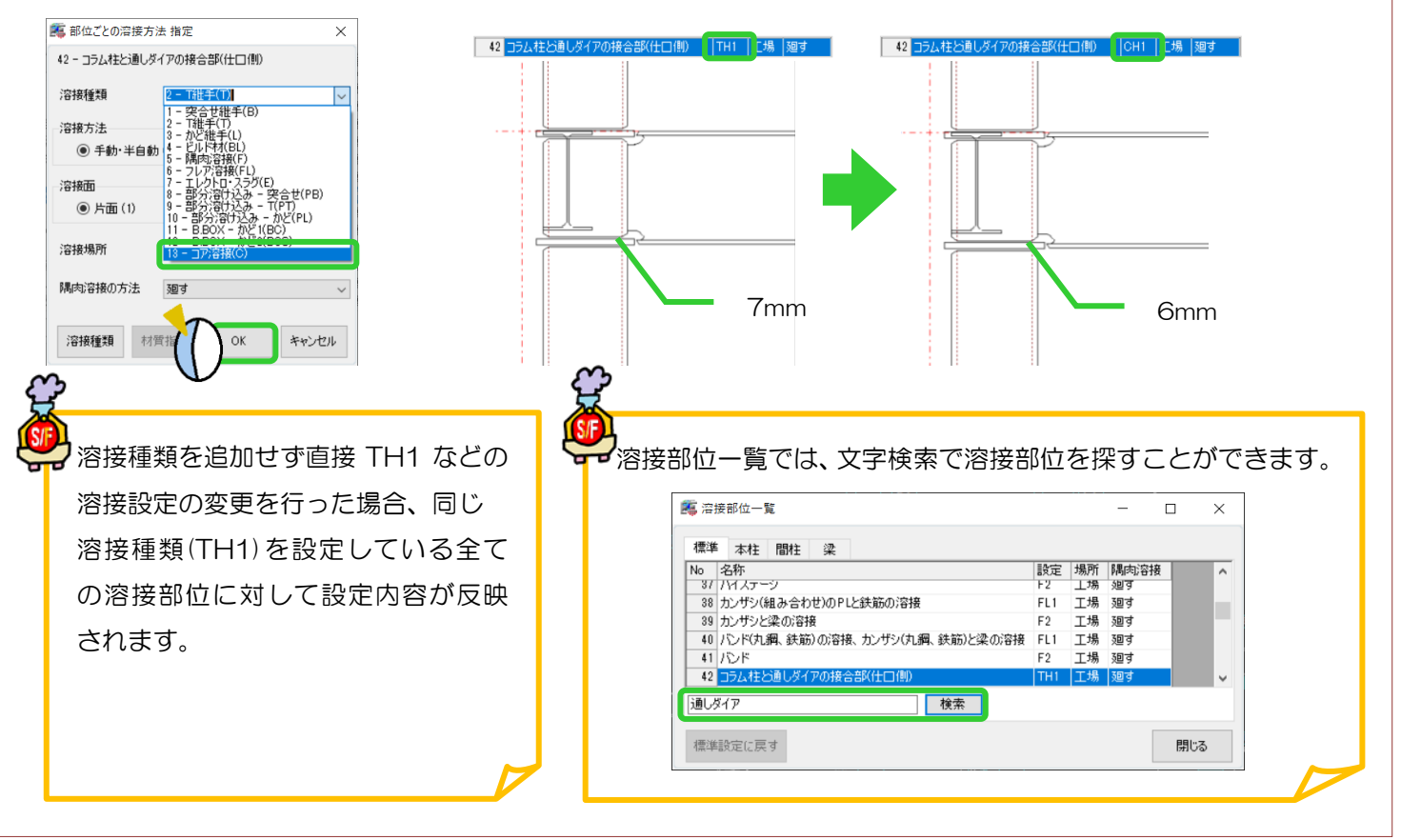